## Installing Cape Pack

## System Requirements

Cape Pack runs on Microsoft Windows Vista, 7, 8 or 10. To install this program in any NT-based system, you must have ADMINISTRATIVE PRIVILEGES/RIGHTS.

To run the program, you will need the following:

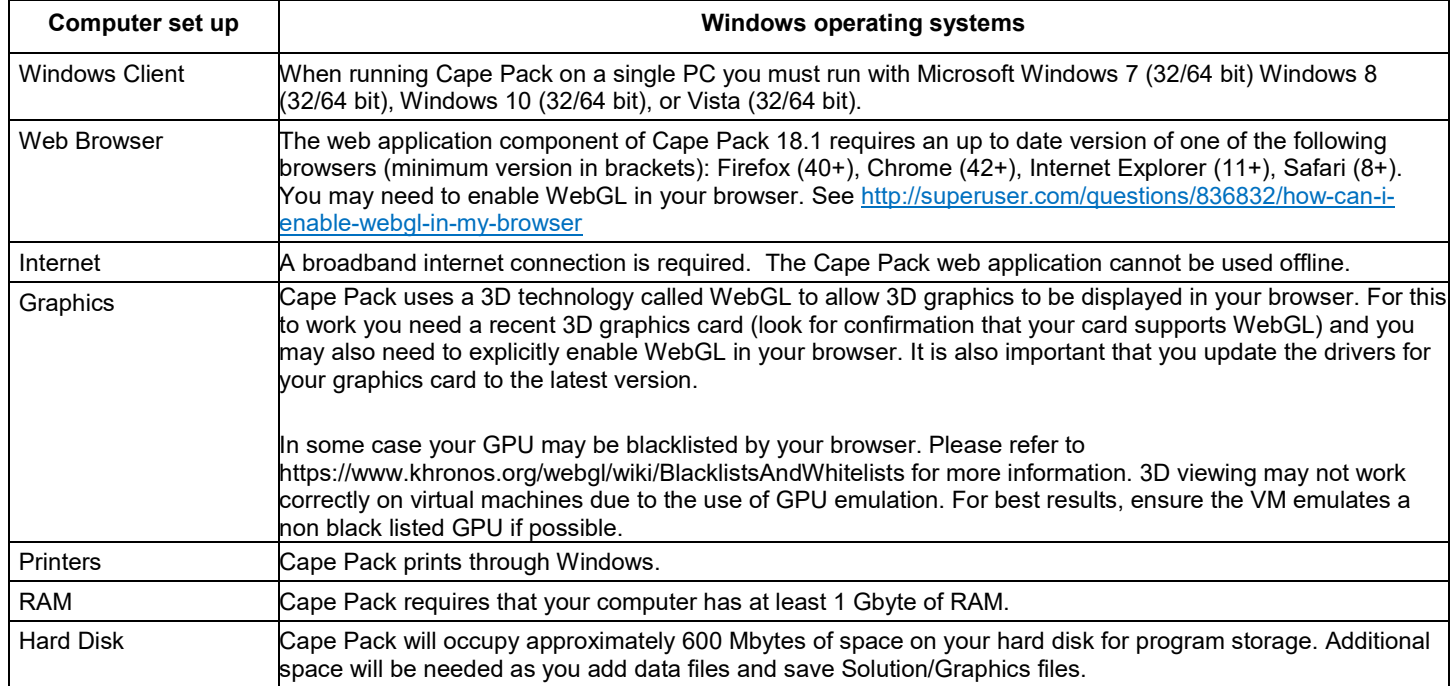

## Installing the Program

You can download the program from mysoftware.com Double click on the downloaded file.

Select **Install Software** and you will see the following screen.

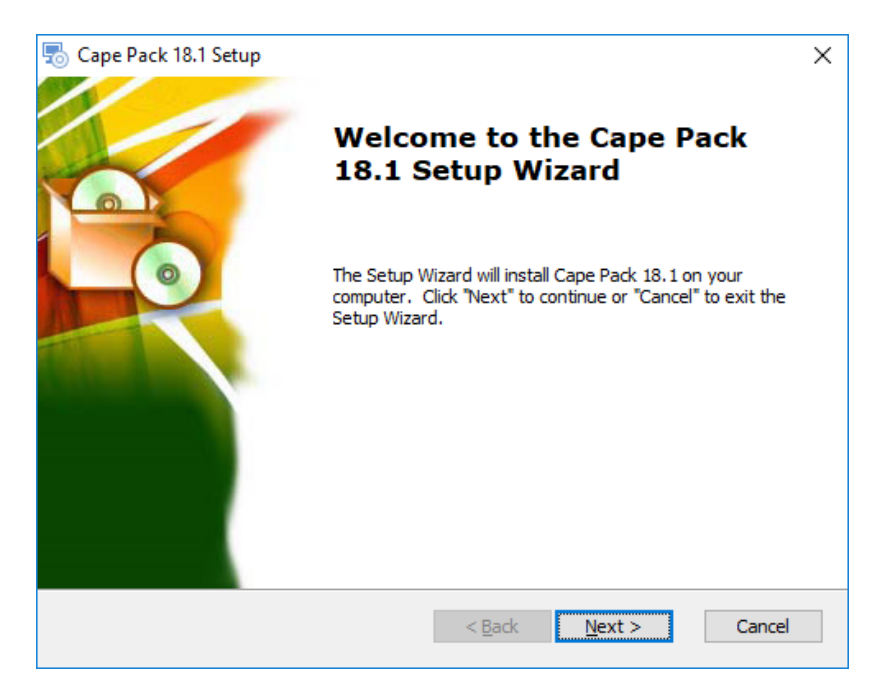

Click on **Next**. and you will see the End User License Agreement.

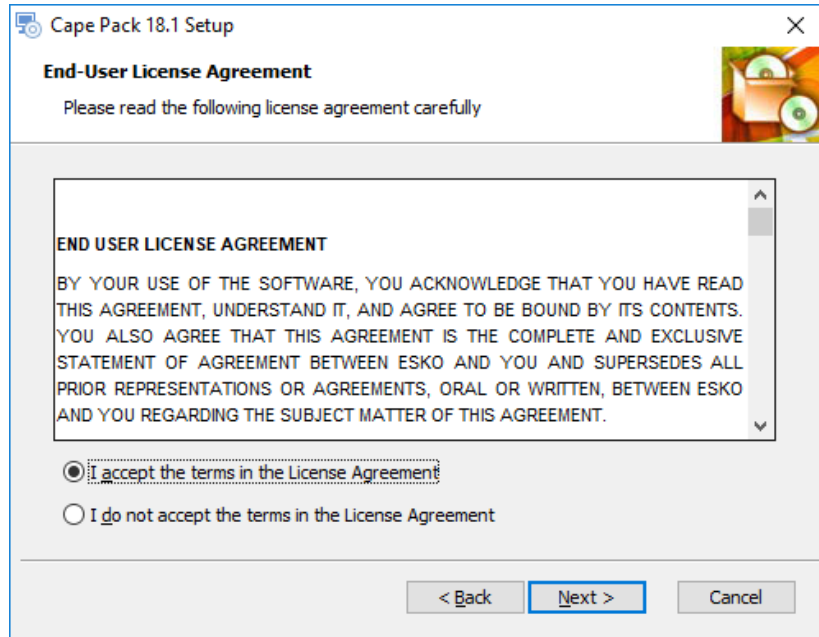

Click on **I accept the terms in the License Agreement** and then click on **Next** and you will see the **Cape Pack 18.1 Setup** screen.

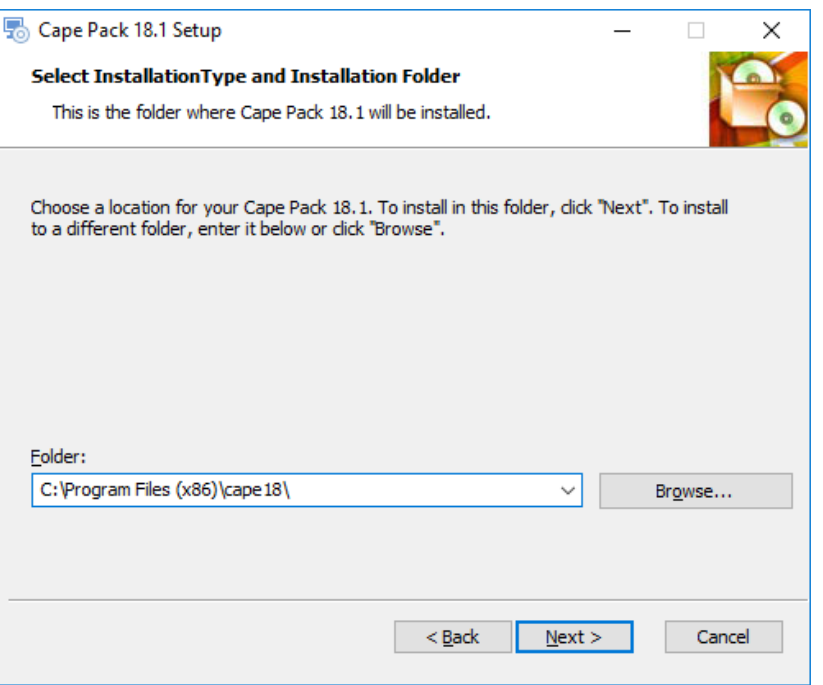

Accept the default folder or select the folder you wish to use and click on **Next**. You will see the **Select Setup Features** screen.

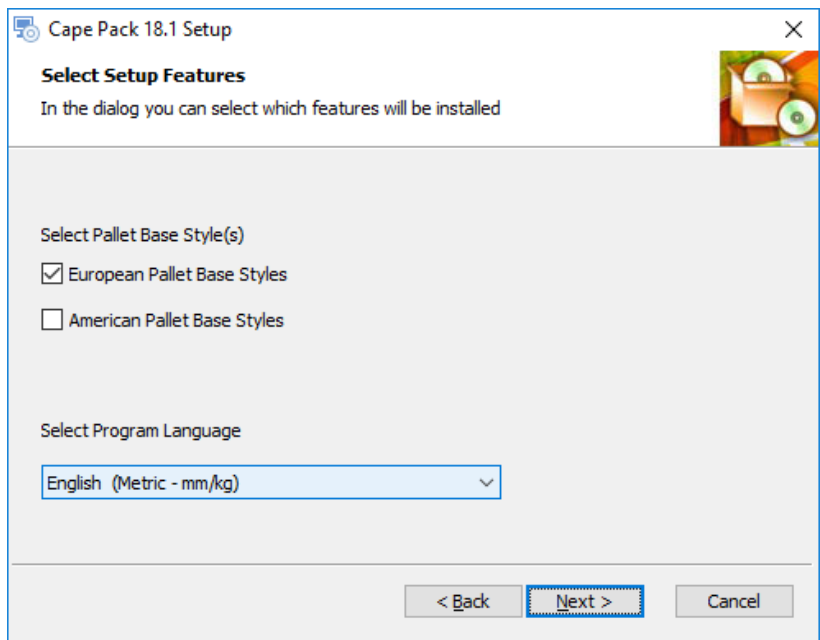

This screen allows you to choose which pallet styles you want to install and which program language you prefer. Make your selections and then click on **Next**. You will see the following screen.

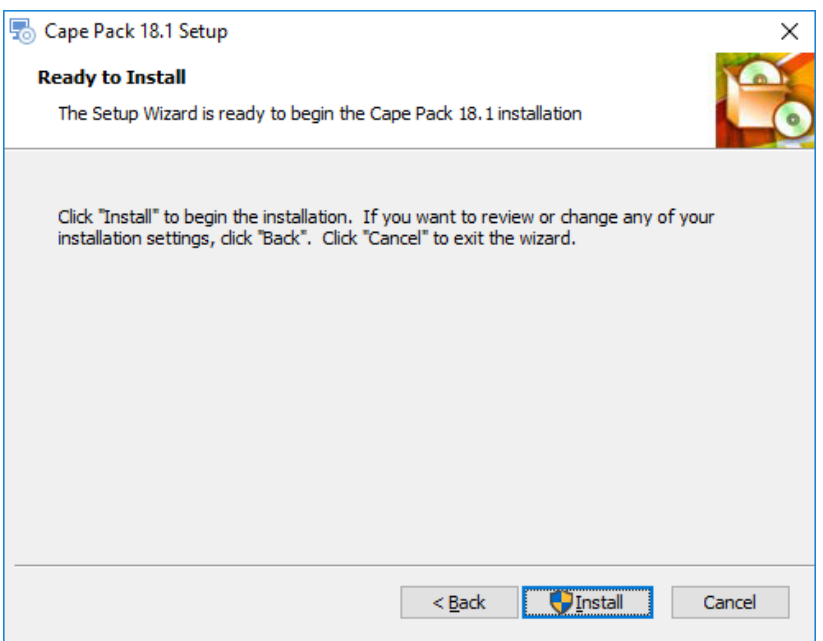

Click on **Install** to begin the installation.

The installer will then check to see if you have the latest version of Esko's Local License Manager. If it does not, then you will see the following installation screens for that utility.

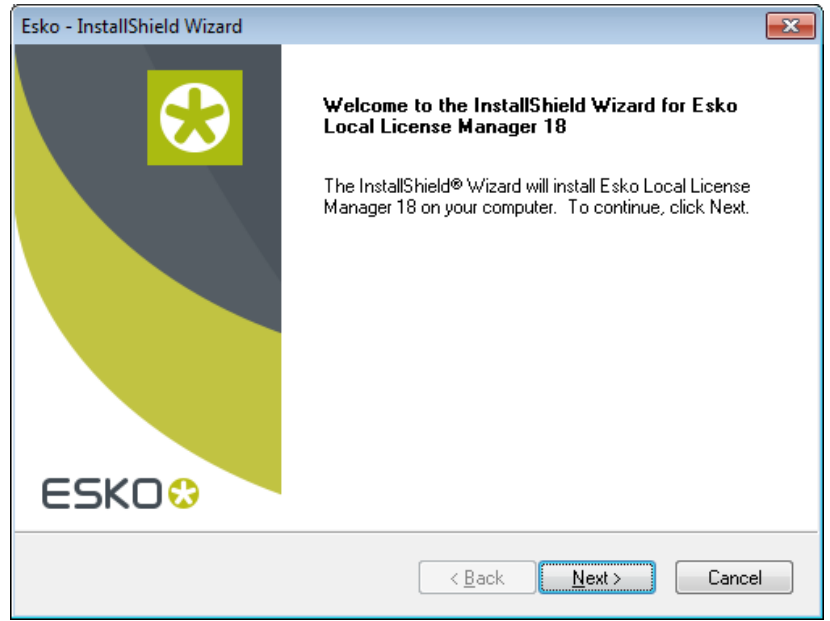

Click on **Next** to continue.

If you want to update your LLM, click on **Yes**. It is recommended that you upgrade this component so that your Named User Subscription will work properly. If you choose to upgrade you will see some status screens like the following.

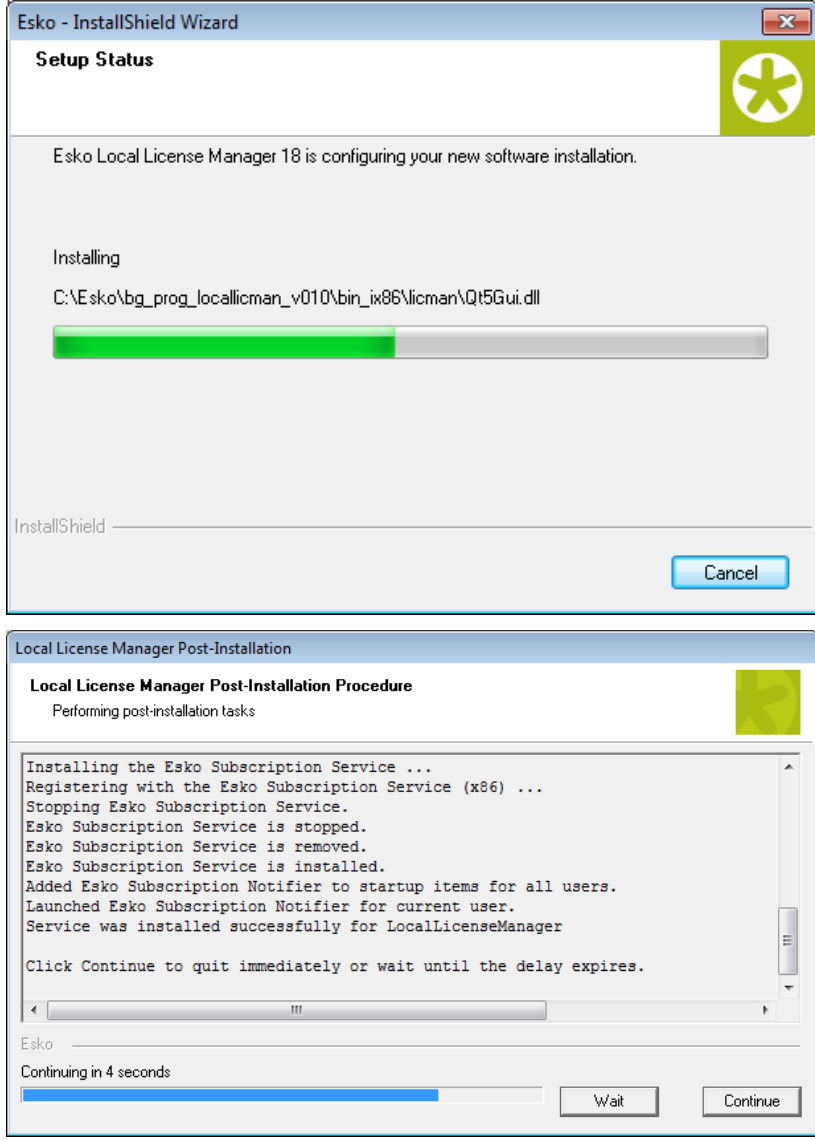

And then you will be asked to click **Finish**.

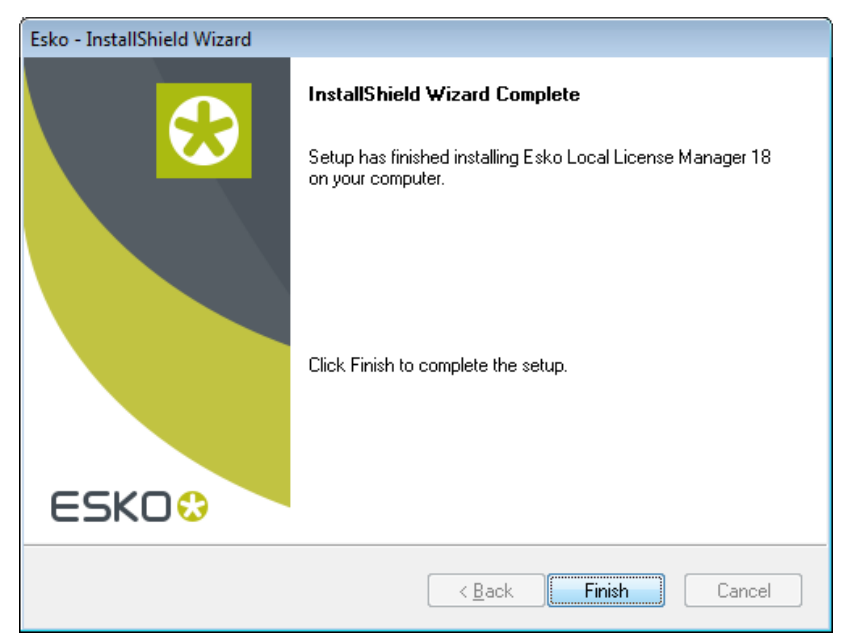

Then the installer will check for Microsoft components. Depending on your machine, you may see this message.

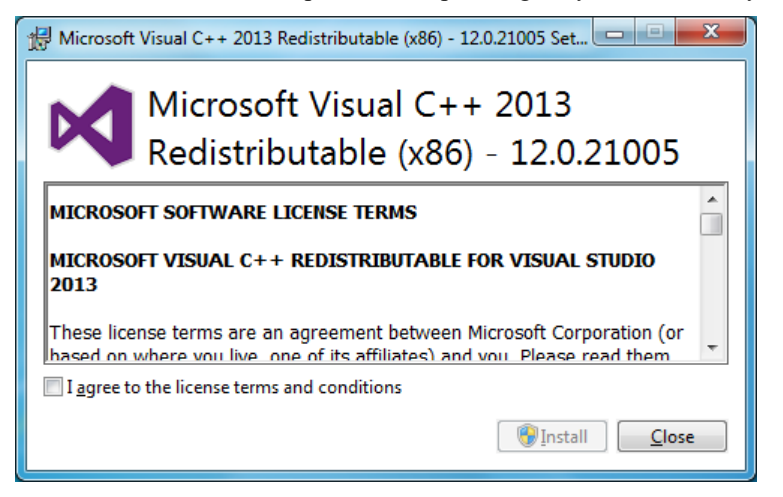

This is a subroutine to install the essential Microsoft components. Click on **I agree to the license terms and conditions** and then on **Install**. You will see a progress screen.

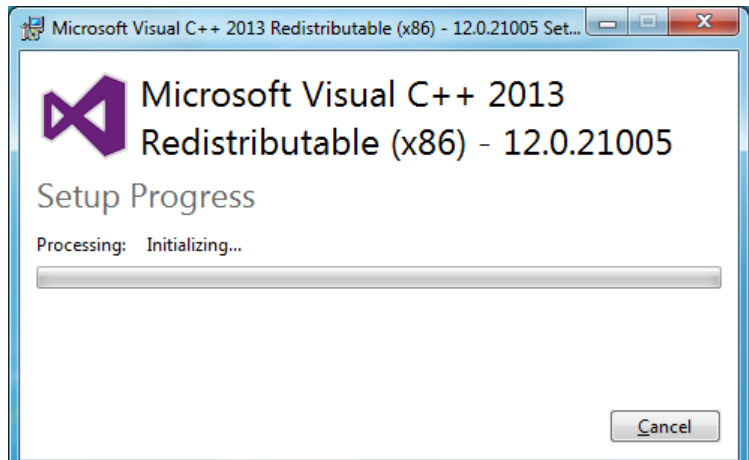

Then you will the completion screen.

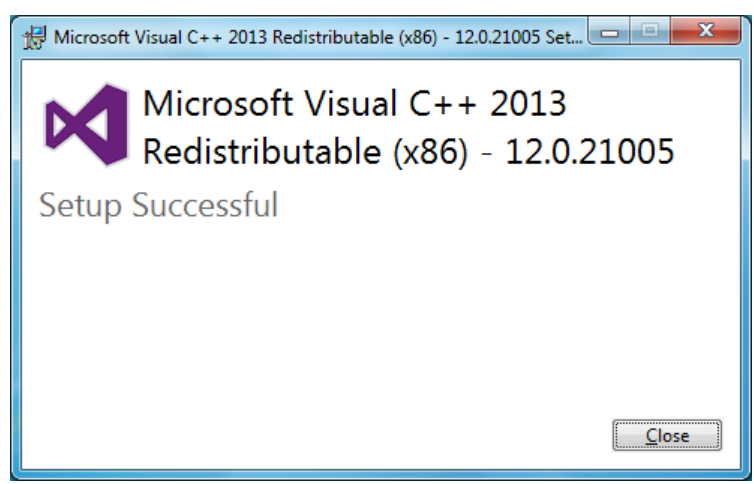

Click on **Close** to continue. The installation process for Cape Pack 18.1 will begin. This could take several minutes and you will see progress screens during the process.

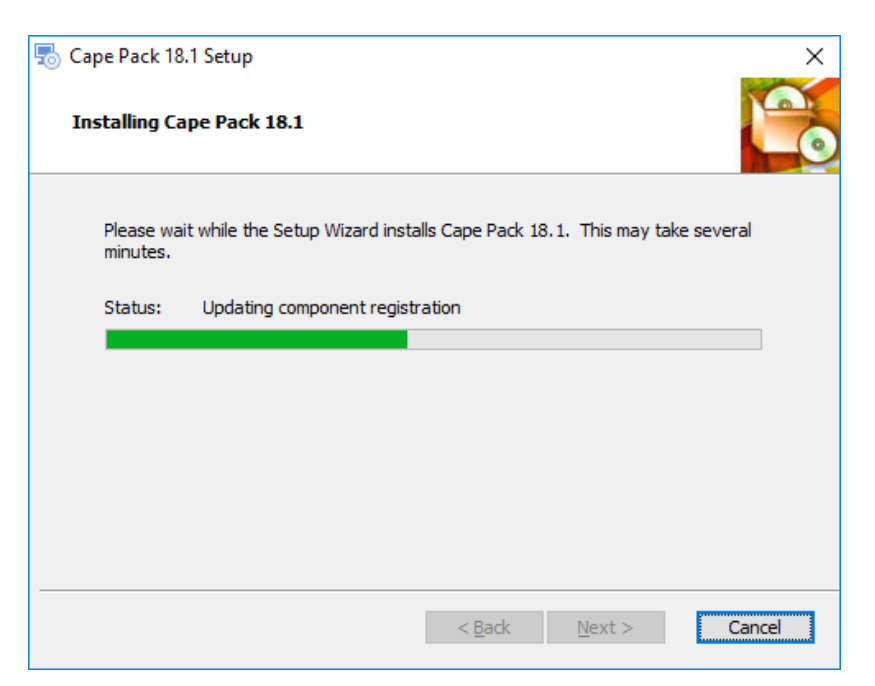

When all the files have been installed you will see this screen.

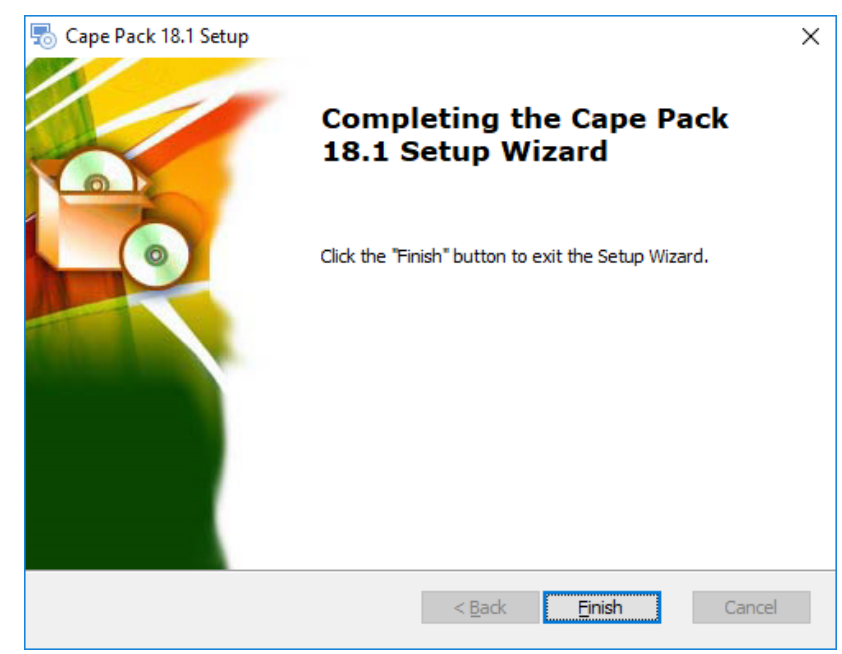

Click on **Finish**.

The installation will create a shortcut on your desktop for Cape Pack and add it to your Start menu.

**If you have a current Cape Pack v2.16 subscription, you will want to deactivate that subscription license before you launch Cape Pack 18.1. Then your Cape Pack 18.1 license will automatically activate when you log in to Cape Pack.**

When you double click on your Cape Pack icon, you will see this screen.

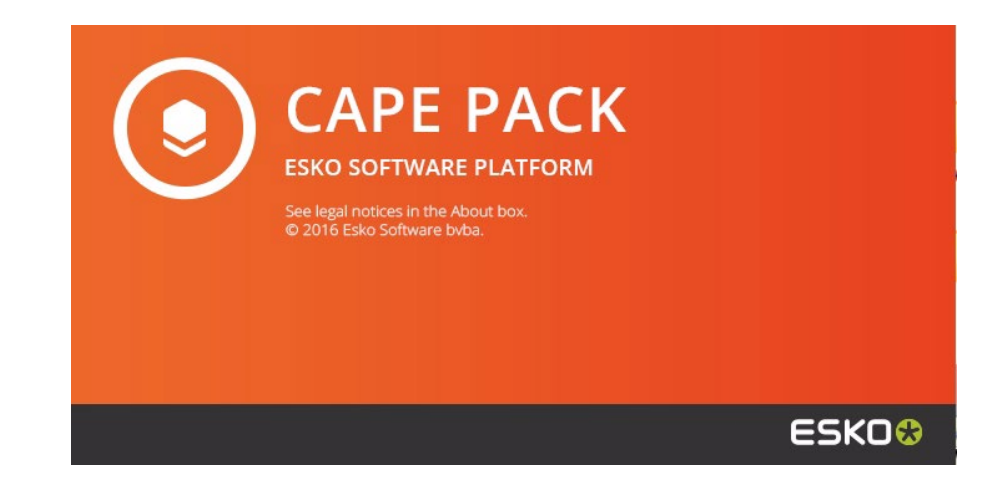

Then you will be asked to log in to your program with your EskoID.

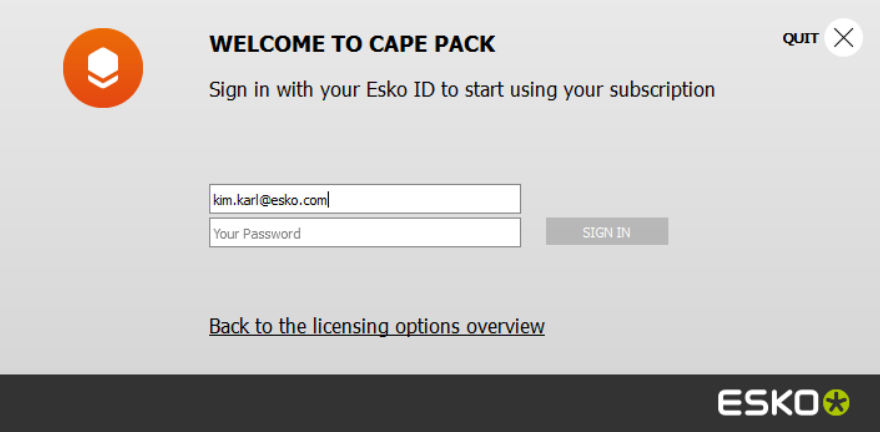

When completed you will see this screen. Click on **Start Working**.

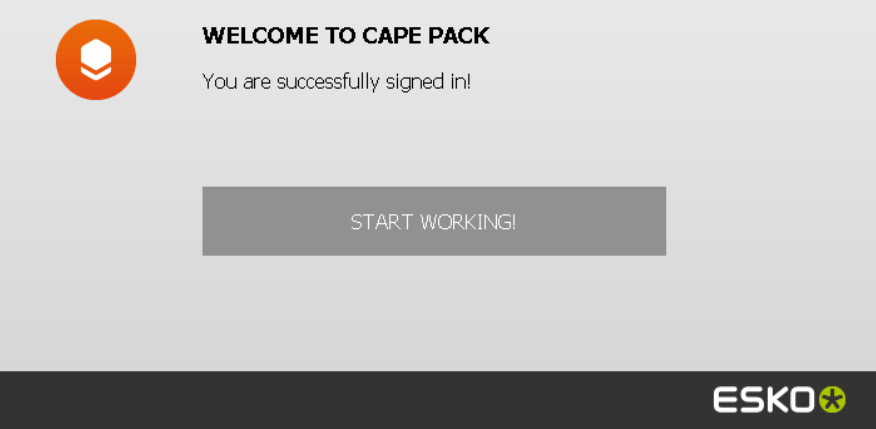

The Front Menu of Cape Pack will appear.

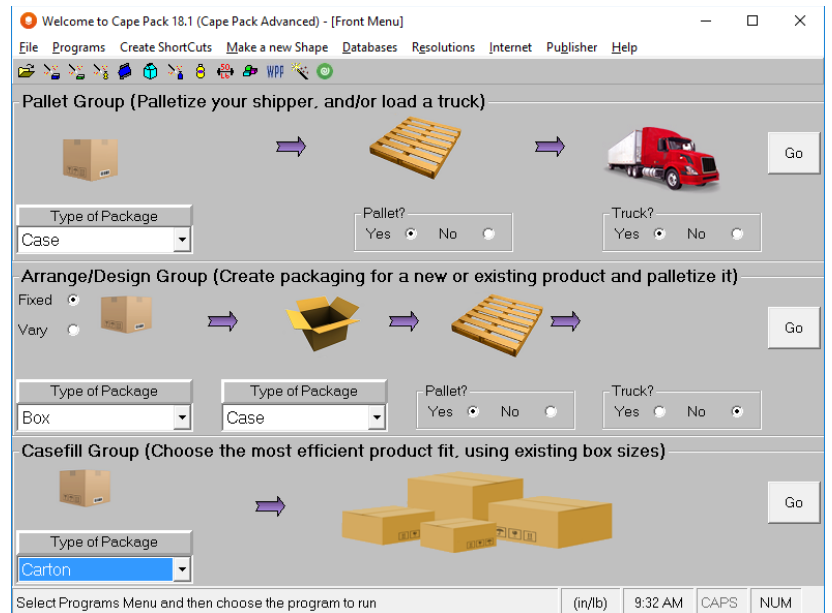

To review your license information, click on the **Help** menu and then **About Cape Pack 18.1**. You will see the details for your subscription.

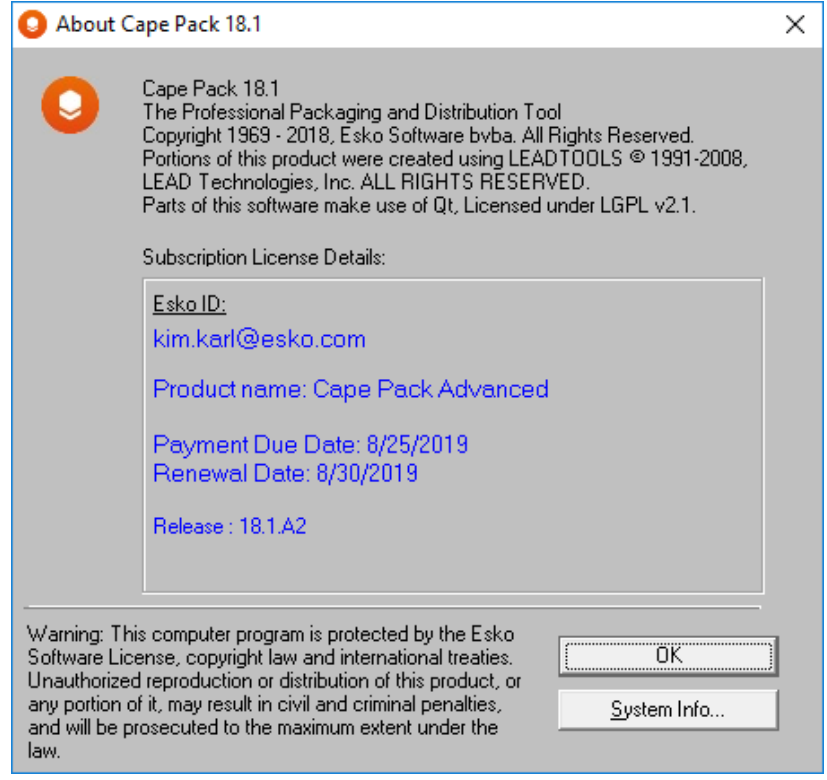

To log out of Cape Pack and exit click on **File, Sign out & Exit**.